Shape your world

Ritsumeikar Asia Pacific University

**【2011 & 2017 Curriculum APM Students】 Area of Study Registration Manual**

#### **Please keep the following points in mind when registering for courses.**

- ① Campusmate is not available between 3:00 AM and 5:00 AM (Japan Standard Time) each day. APU cannot guarantee the integrity of any data submitted just before 3:00 AM.
- ② Please change your password regularly and take precautions to safeguard your personal information.
- ③ Please observe the following rules in order to avoid system errors. Please also note that no special assistance will be provided for problems or errors resulting from students' mistakes.
	- $\cdot$  Do not log in multiple times with the same user ID at the same time.
	- Please register for courses exactly as instructed in this Course Registration Manual.

# **Log in to Campus Terminal, then "Campusmate"**

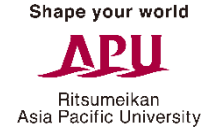

Open Campus Terminal in your browser, then click "Campusmate Web(APU)" on the right-hand side.

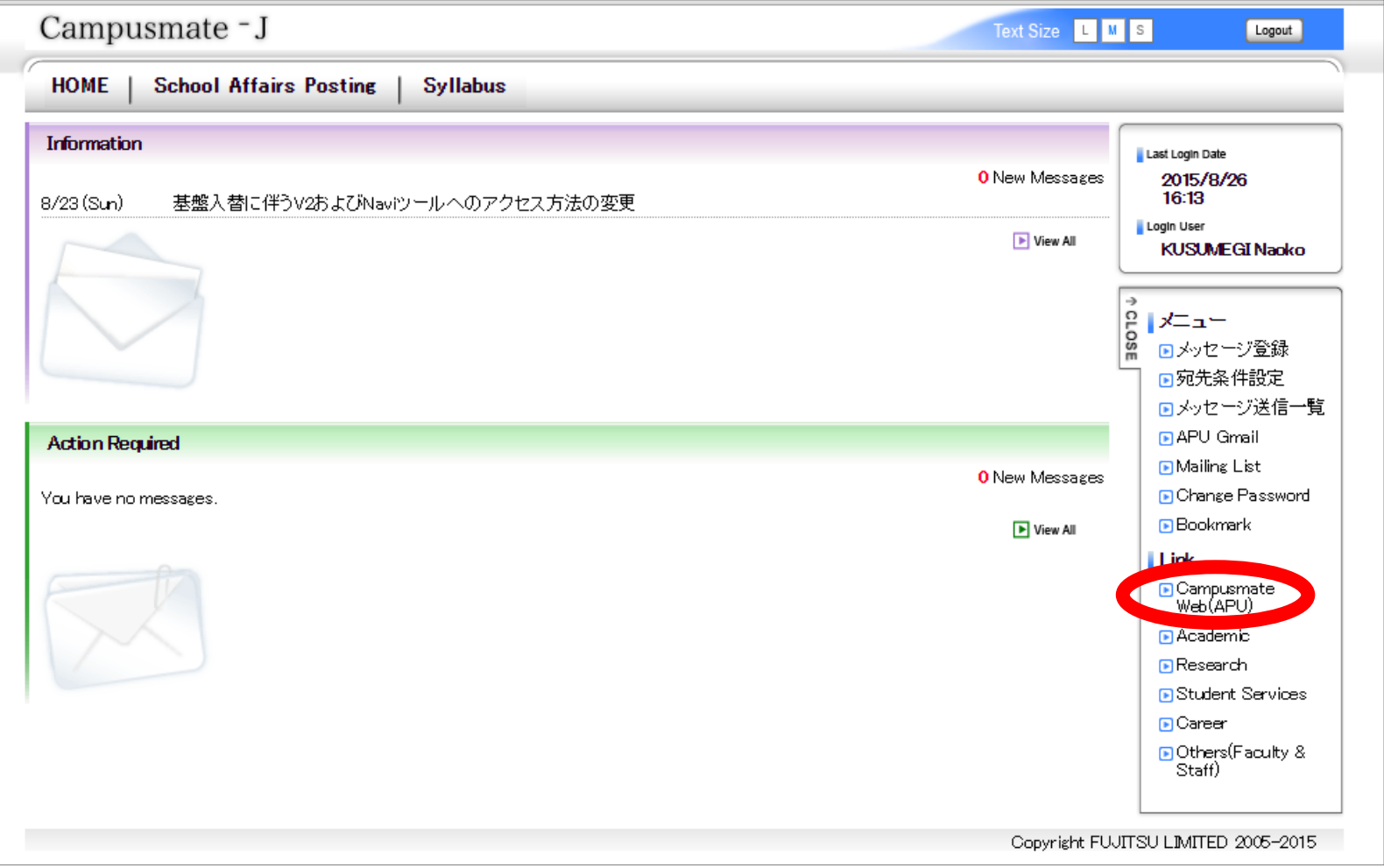

Shape your world

# **Log in to "Campusmate"**

Ritsumeikan Asia Pacific University

Change the language to English, enter your user ID and password, then click "Login". Please use the same user ID and password that you use for Campus Terminal.

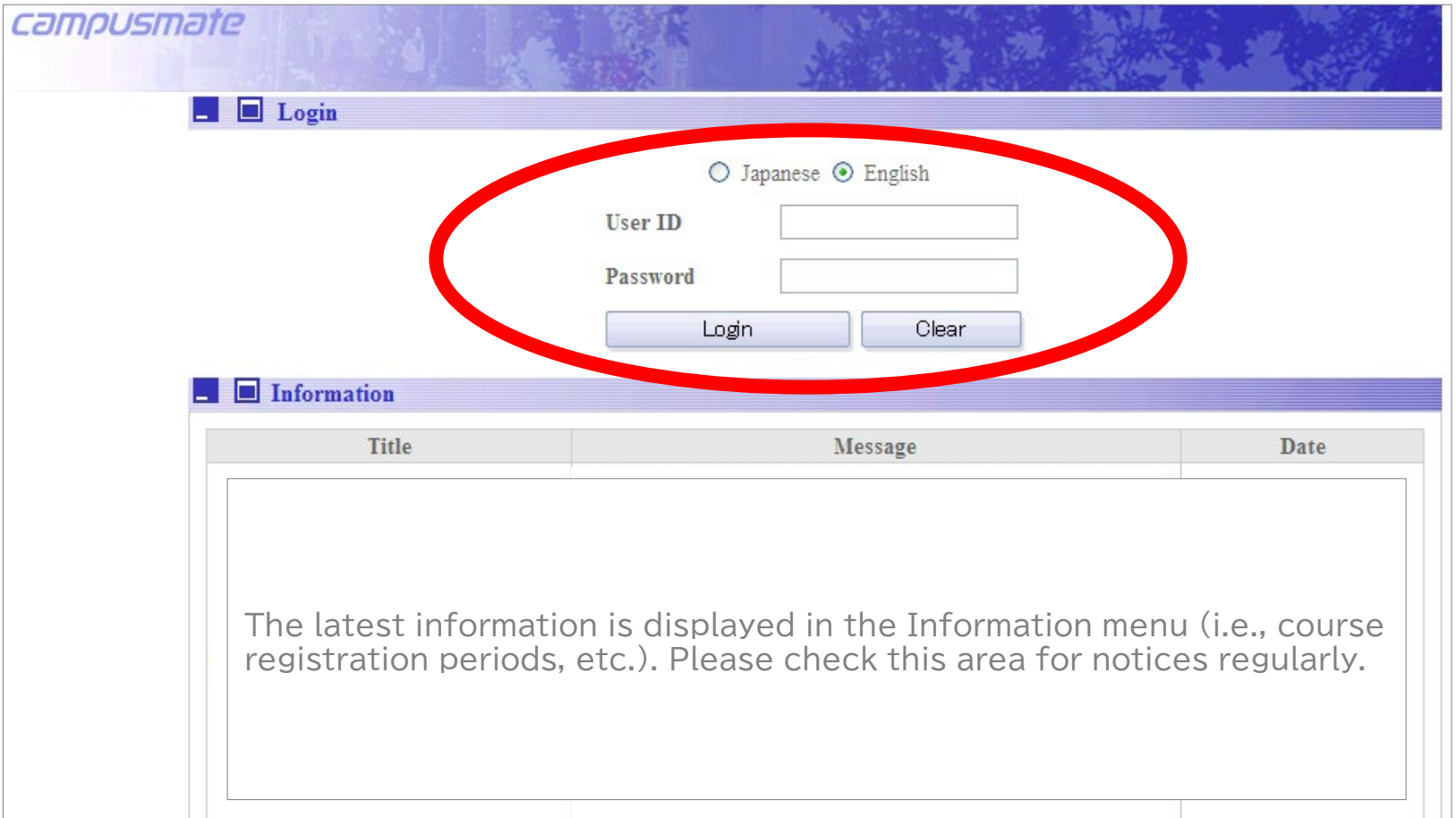

# **Opening the Area of Study Registration Page**

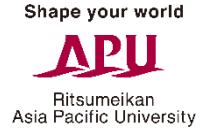

Click on "Area of Study Registration" from the Academic Menu.

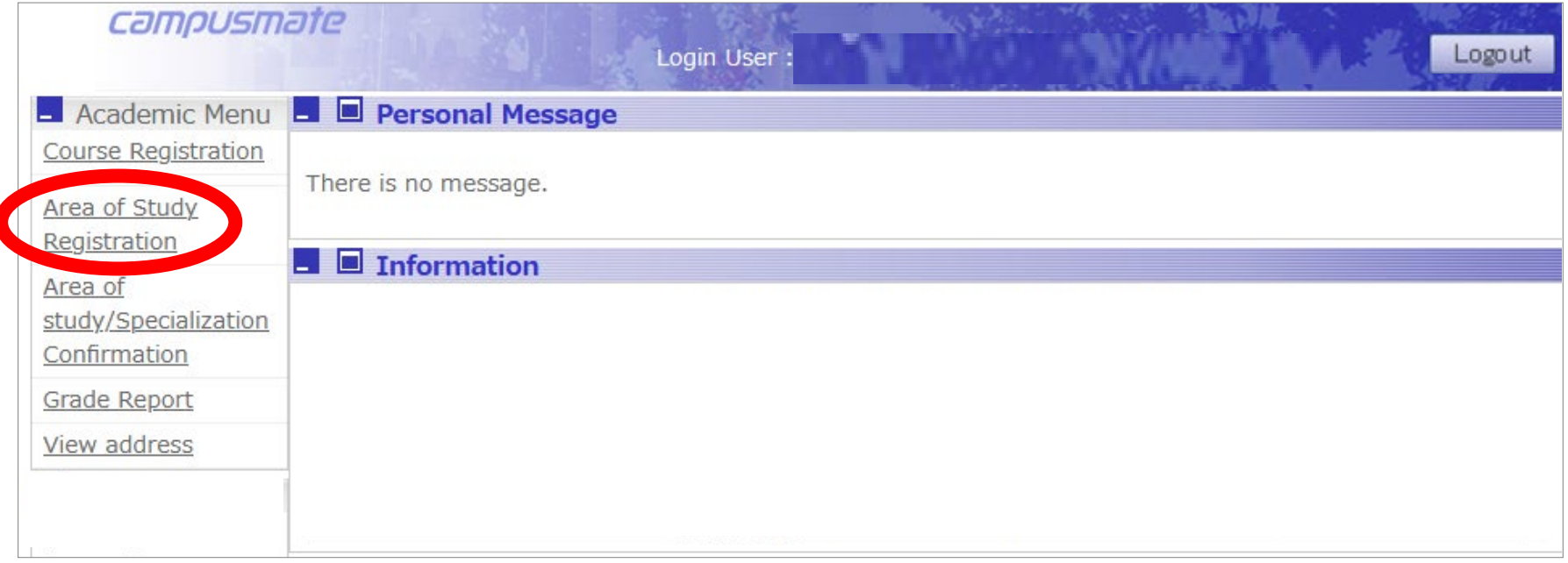

# **Area of Study Registration**

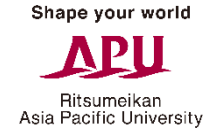

Choose one Area of Study and click on the "Apply" button.

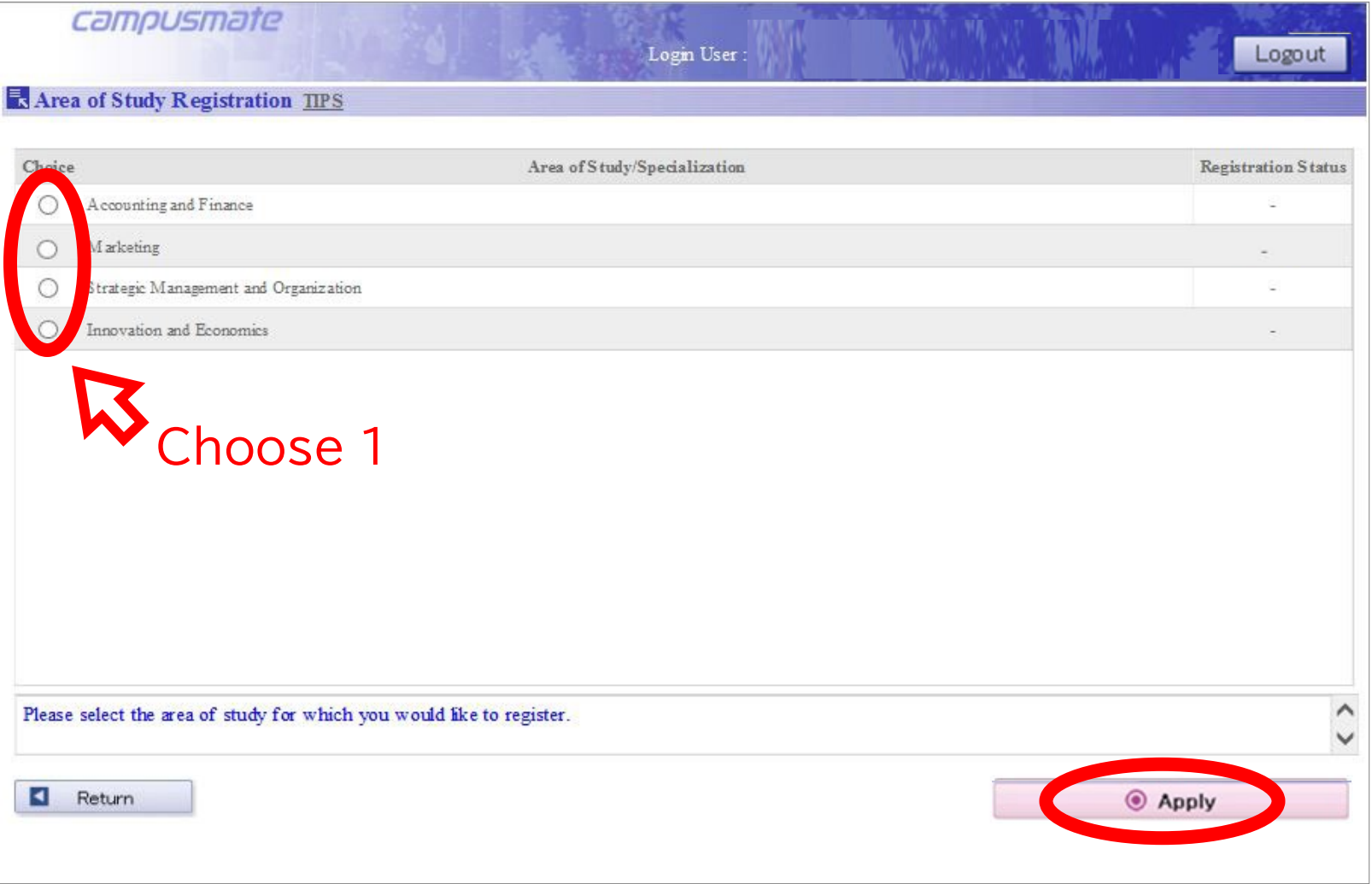

#### **Confirm your Area of Study Registration**

Check that is says "Registered" next to the Area of Study you selected. If there are no problems, click on "Confirm" then "OK".

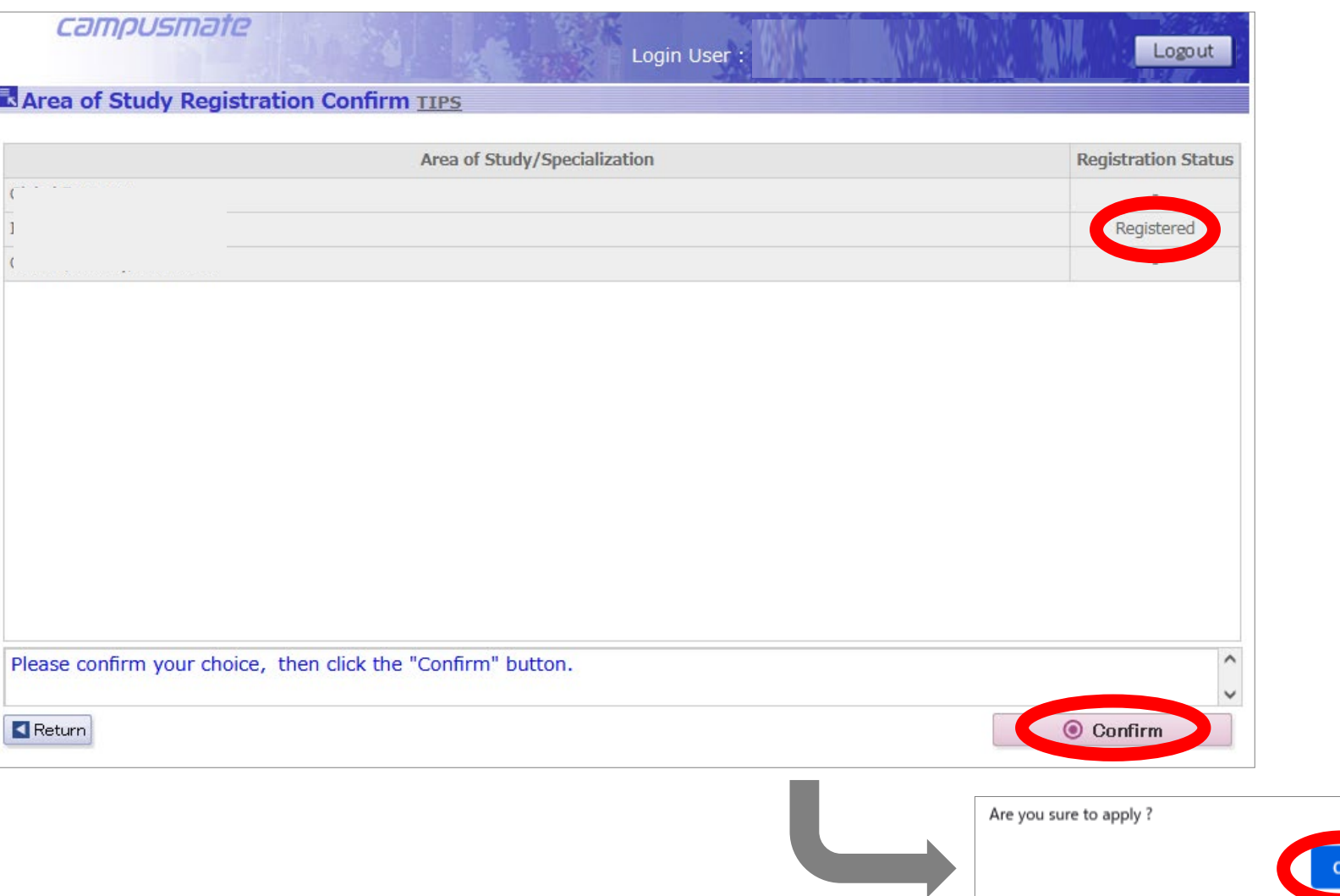

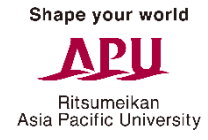

キャンセル

# **Completing your Area of Study Registration**

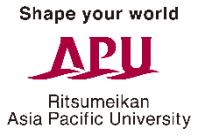

Your Area of Study registration is complete when the following page is displayed.

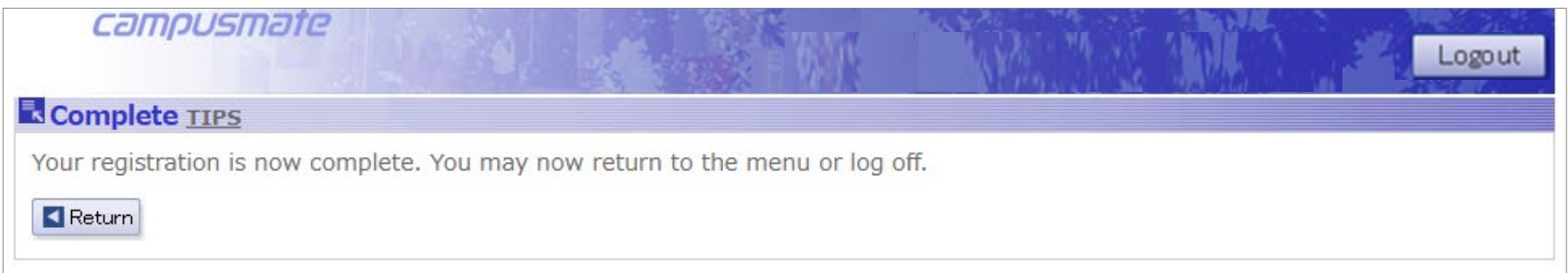

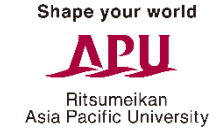

#### **Opening the Area of Study/Specialization Confirmation Page**

Click on "Area of study/Specialization Confirmation" from the Academic Menu to go to the confirmation page.

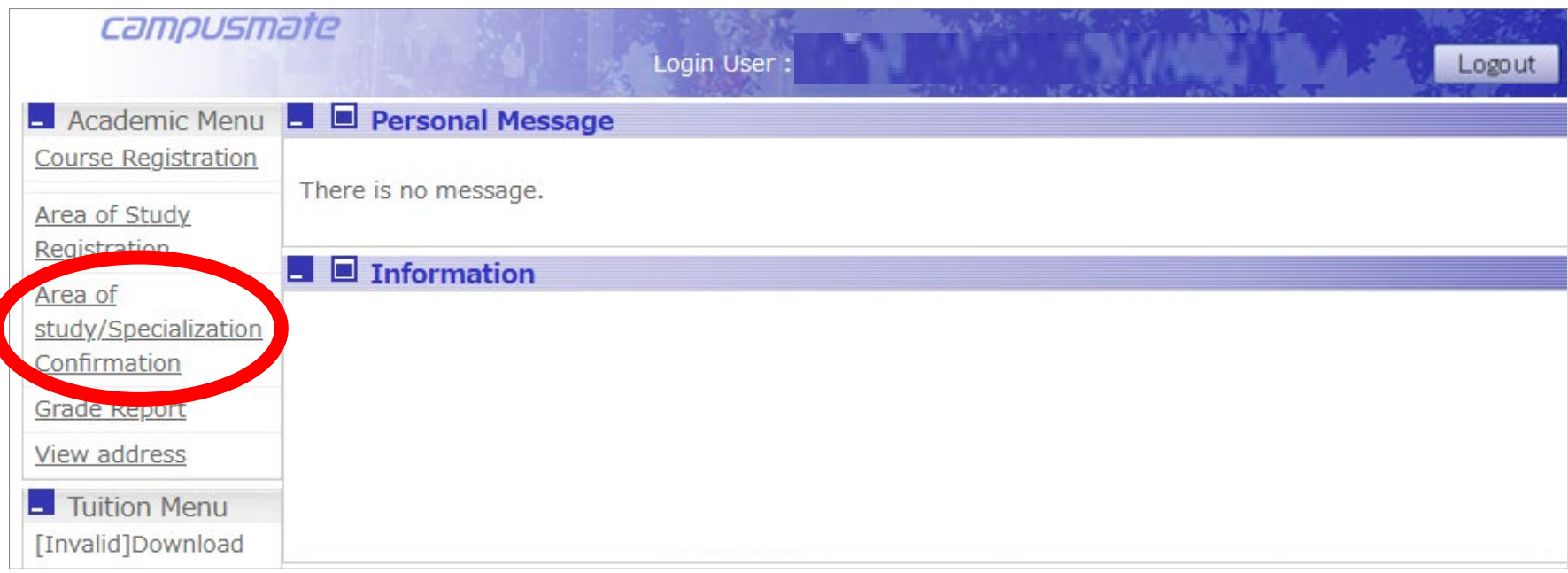

#### **Area of Study Confirmation**

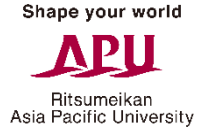

Please check again if it says "Registered" under "Registration Status" for the Area of Study you selected.

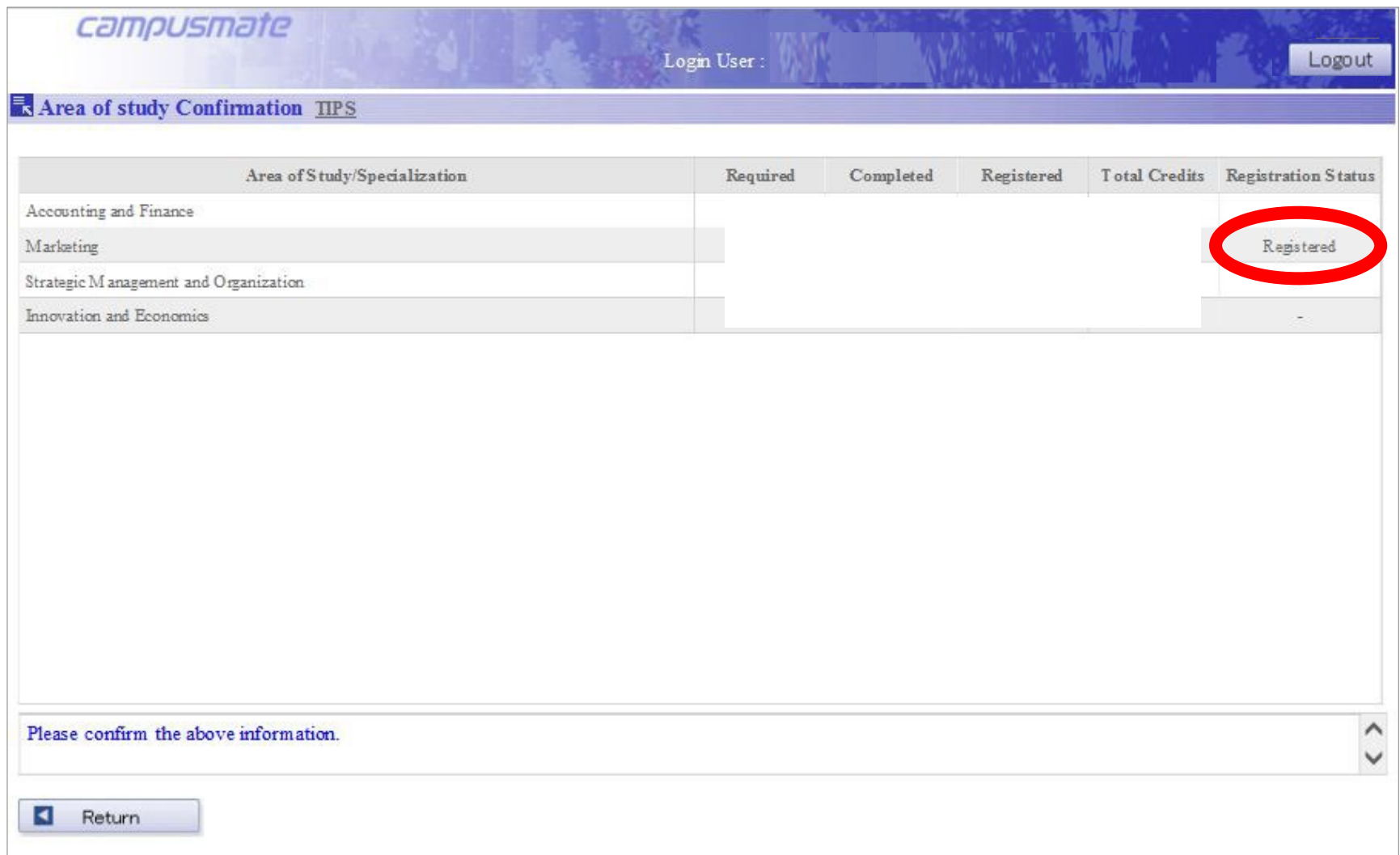